# **iSupplier Reference Guide**

# **Table of Contents**

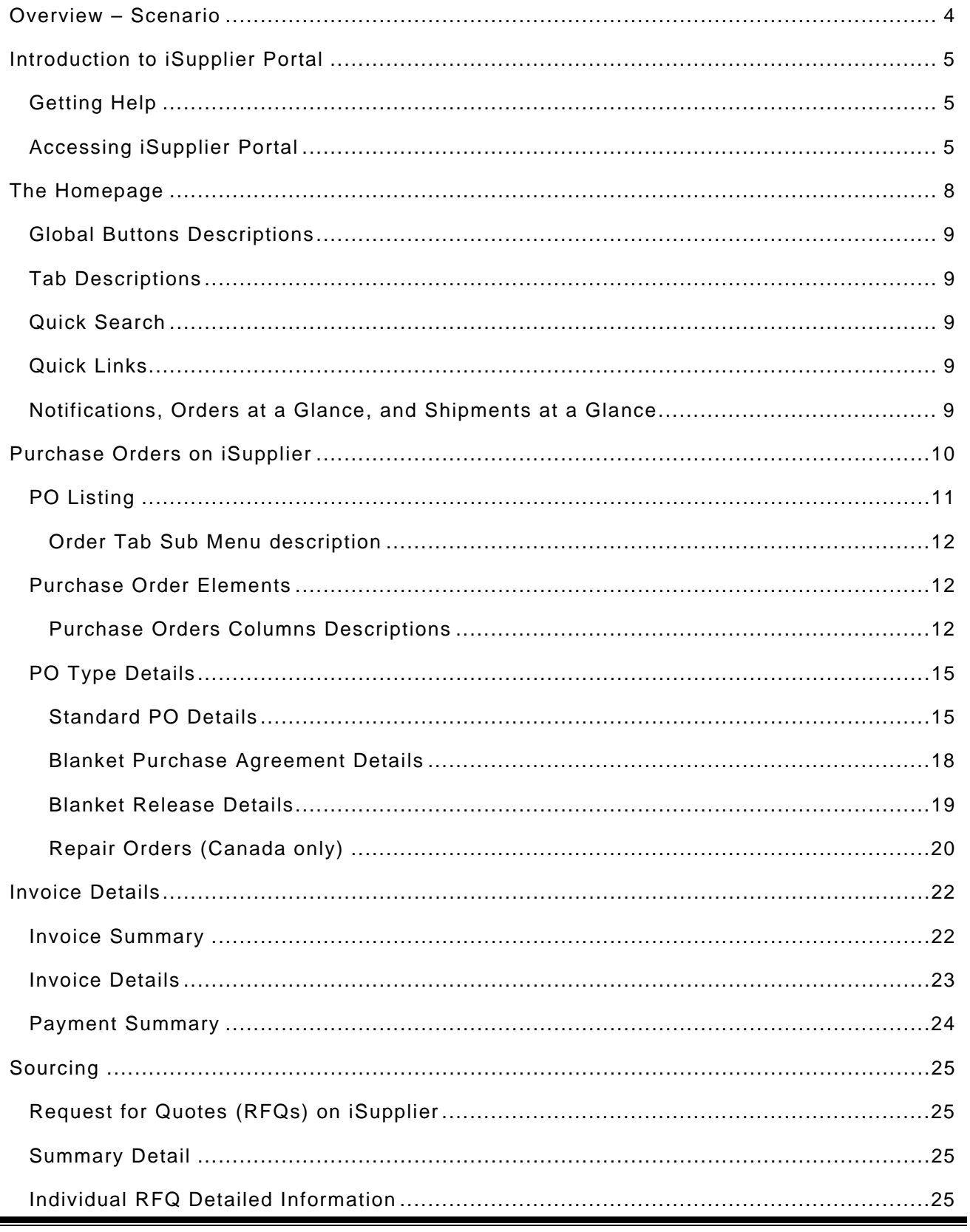

۰

#### <span id="page-3-0"></span>**Overview – Scenario**

In January 2005, General Dynamics Land Systems (GDLS) began an initial Oracle Implementation by deploying those system requirements / features necessary to manage the GDLS Canada Aftermarket Business or more specifically, Service Parts and Repair & Overhaul. We are now pleased to announce full Oracle Enterprise Requirements Planning operating system deployment for all Supply Chain requirements at all locations is set to begin. This deployment will begin first quarter of 2008 and will be complete by year end.

Among many benefits the new Oracle System will support:

- Process Integration and Streamlining with our Supply Chain Partners
- A Collaborative Environment for Innovative Supply Chain Solutions
- Improved Interactive Communication
- Optimal Customer / Supplier Relationship Management

Business System enhancements will include:

- Immediate e-mail notification of Purchase Orders and Request For Quotations
- Interactive Delivery Order Management
- Viewing of receiving, inspection, invoicing, and payment information at all times
- Ability to update company profile and point of contact information

For current information or access to support tools for you, visit our website at [http://procurement.gdls.com/oracle.html.](http://procurement.gdls.com/oracle.html)

# <span id="page-4-0"></span>**Introduction to iSupplier Portal**

Oracle utilizes an entirely electronic interface called "iSupplier Portal". All purchasing documents and account information from Oracle are communicated exclusively on this portal. Hardcopies are no longer issued.

All suppliers will need to have an iSupplier account registered with GDLS. This usually happens automatically when a supplier is first set up in our purchasing system. No special software aside from Microsoft's Internet Explorer internet browser is required to access this system.

## **Getting Help**

This guide provides a step-by-step tutorial on how to use iSupplier Portal. In the event that you have further questions, help is available via the following:

- Your buyer
- GDLS-US's website at <http://procurement.gdls.com/oracle.html>
- Help number: 1-586-825-4387

#### **Accessing iSupplier Portal**

NOTE: You must have internet access in order to access iSupplier Portal. The only web browser supported by iSupplier Portal is Microsoft's Internet Explorer. Other browsers (such as Mozilla Firefox) are incompatible and can cause errors.

After you have received an email notification from us identifying your user name and password for iSupplier and Sourcing modules you will have access to in order to do business with GDLS online.

If you do not receive a user name and password, contact the Help Desk.

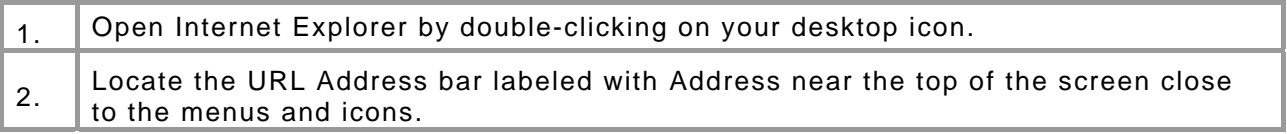

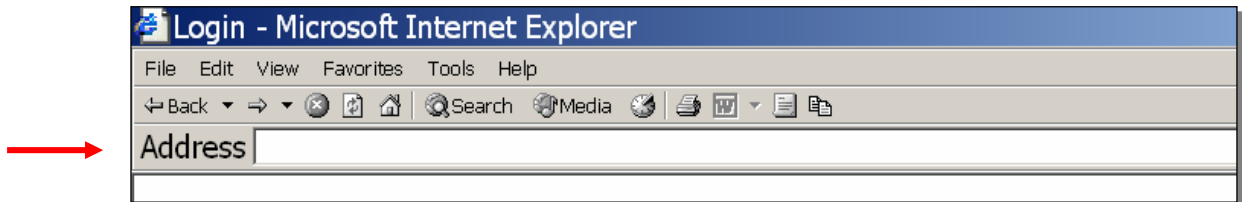

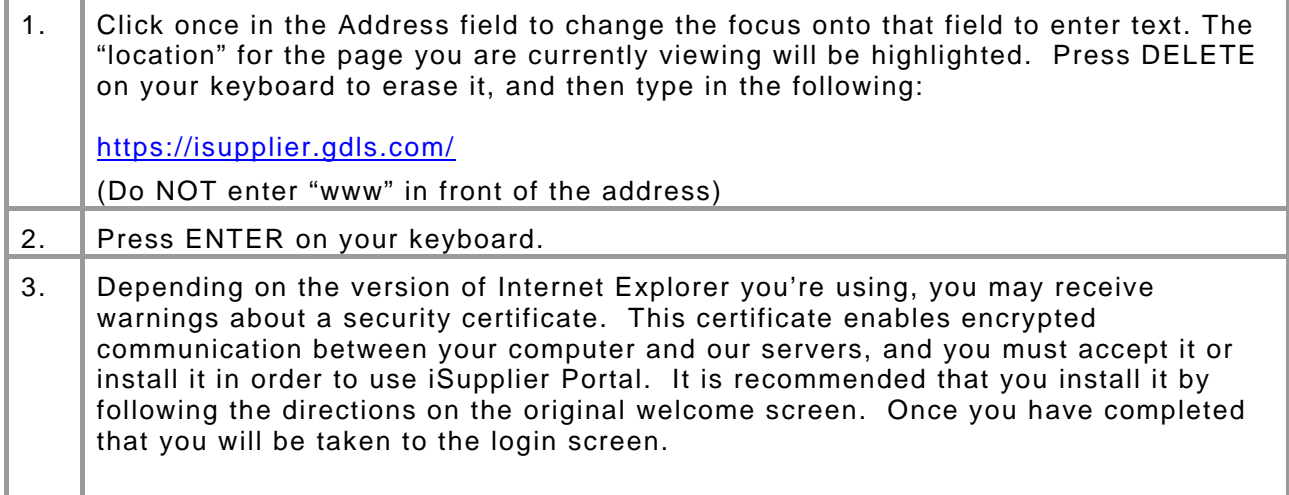

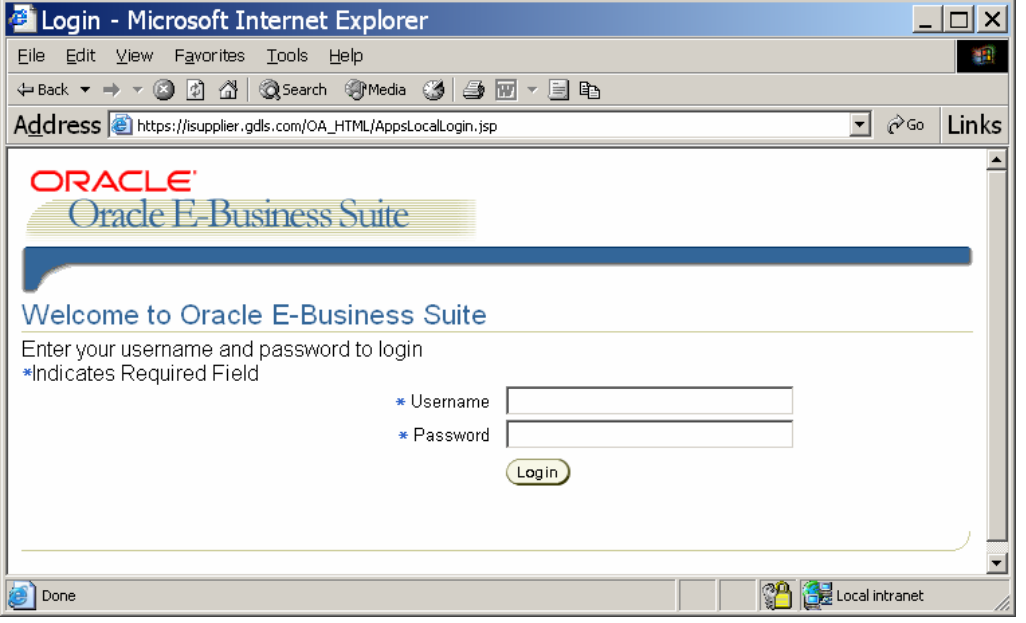

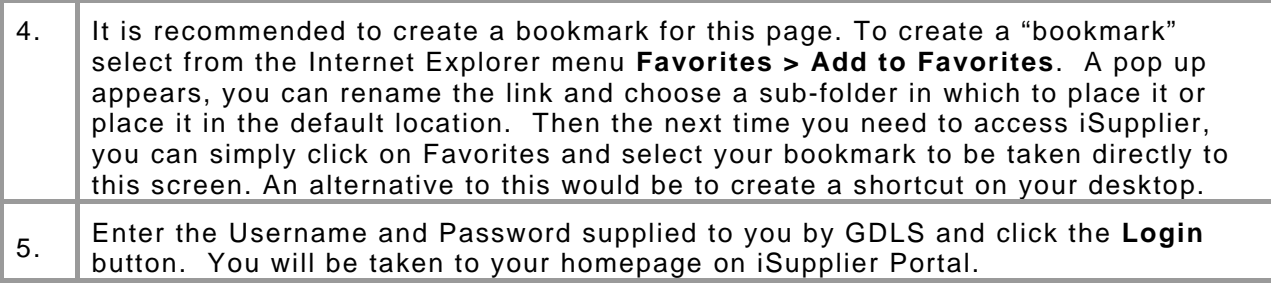

If you are unsure of your login information, or were not able to log in to the iSupplier Portal, please contact the Help Desk. We can temporarily assist with retrieving your POs and RFQs by providing screen prints.

**Note:** You can change your password on the General Preferences page which is accessed via the *Preferences* button located at the top right portion of the Home page.

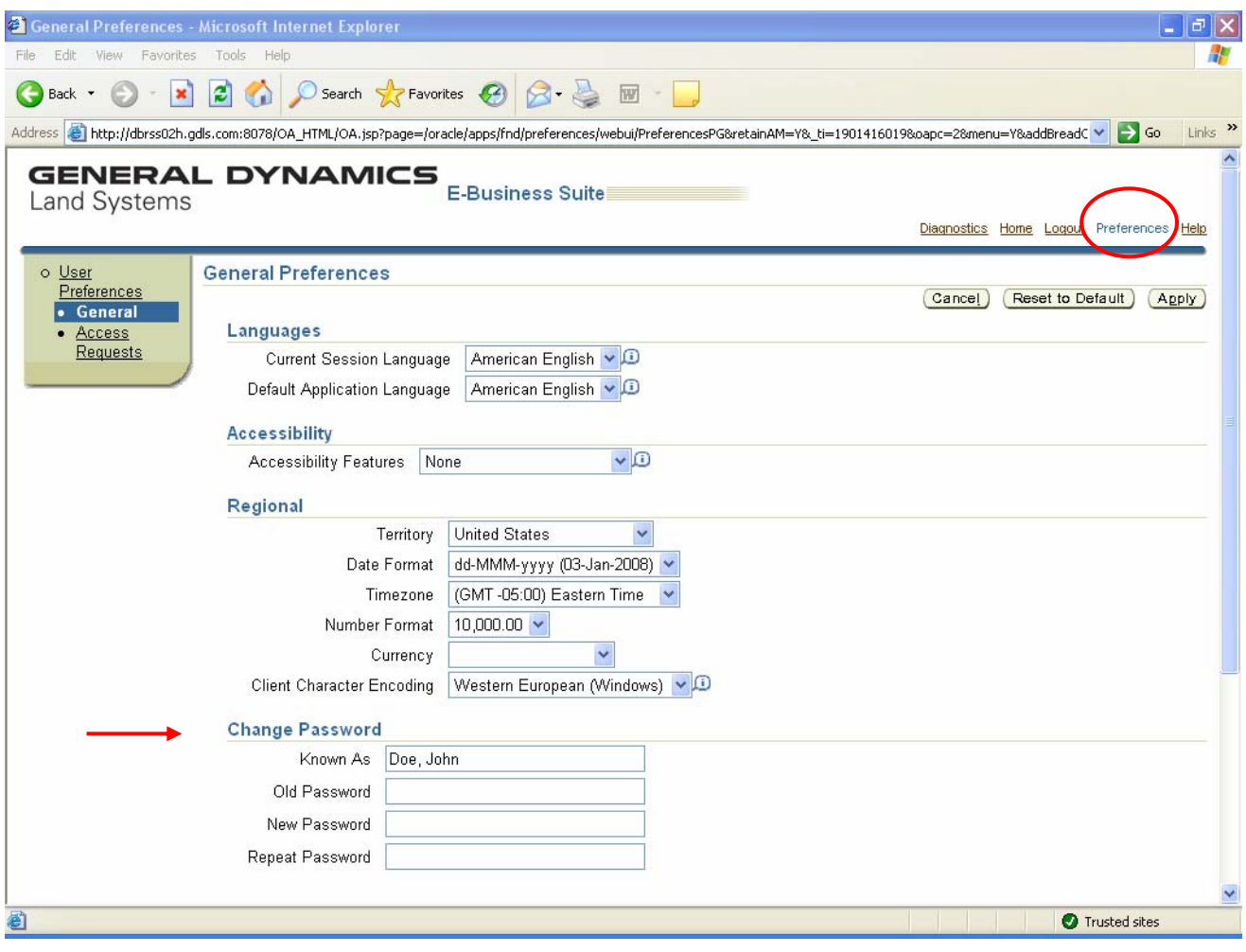

#### <span id="page-7-0"></span>**The Homepage**

The homepage is your starting point for accessing all of the information available to do business with GDLS through the iSupplier Portal. If you are new to Oracle and require more assistance with navigating Oracle, refer to the Oracle online help by clicking the Help link in the Global Button area as shown below.

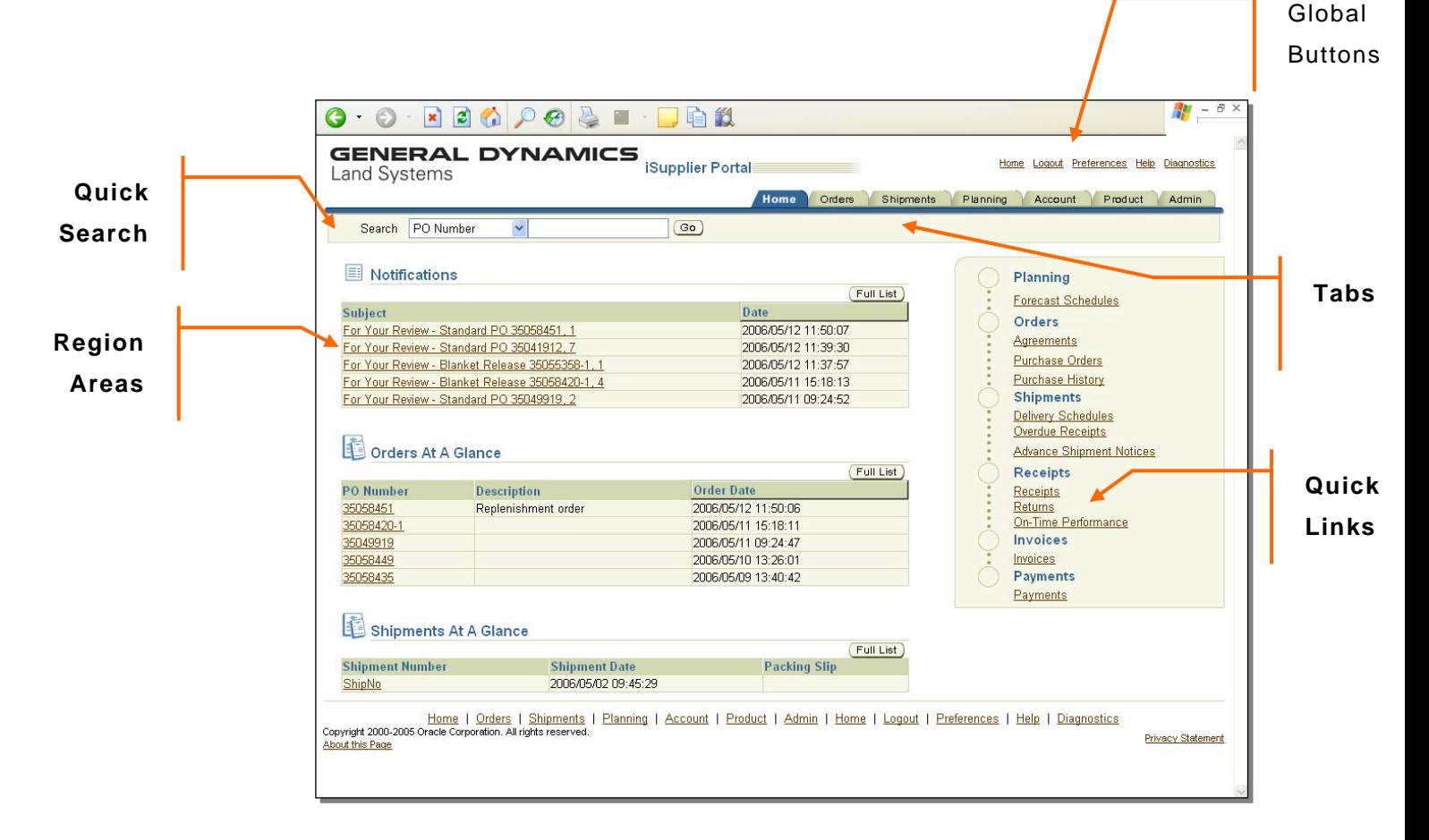

## <span id="page-8-0"></span>**Global Buttons Descriptions**

They help you navigate to administrative functions. Each of these links appear on each page – top and bottom.

- *Home*: Takes you back to the homepage*.*
- *Logout*: Logoff of iSupplier. iSupplier automatically logs you out after 15 minutes of inactivity, but if you are leaving your computer it is recommended that you log out manually.
- *Preferences*: Allows you to set the look and formatting of iSupplier (covered below)
- *Help*: Provides help on iSupplier.

#### **Tab Descriptions**

The tabs are also available on every screen, and help you navigate to the various data screens. Each of these links is also repeated at the bottom of every page.

- *Home*: Takes you back to the homepage.
- *Orders*: Takes you to your POs and RFQs.
- *Shipments*: View a summary of your delivery schedules, past receipts, returns, historical delivery performance, and create Advanced Shipping Notices (ASNs).
- *Planning*: Used for Planning activities. Not currently used.
- *Account*: View the status of invoices and payments.
- *Product*: Not currently used.
- *Admin*: Update your supplier and contact information.

#### **Quick Search**

A method to quickly find a PO, invoice, or payment.

#### **Quick Links**

Another method to jump to pages within the tabs described above. The blue headings are the Tab names and the links below each of them are the sub-categories or regions within a form for a tab.

#### **Notifications, Orders at a Glance, and Shipments at a Glance**

Summarizes the most recent entries for each of those categories. To see the complete list, click on the Full List button beside each title.

#### <span id="page-9-0"></span>**Purchase Orders on iSupplier**

You will receive one or a combination of three types of PO documents issued to your company from us within Oracle to you within iSupplier:

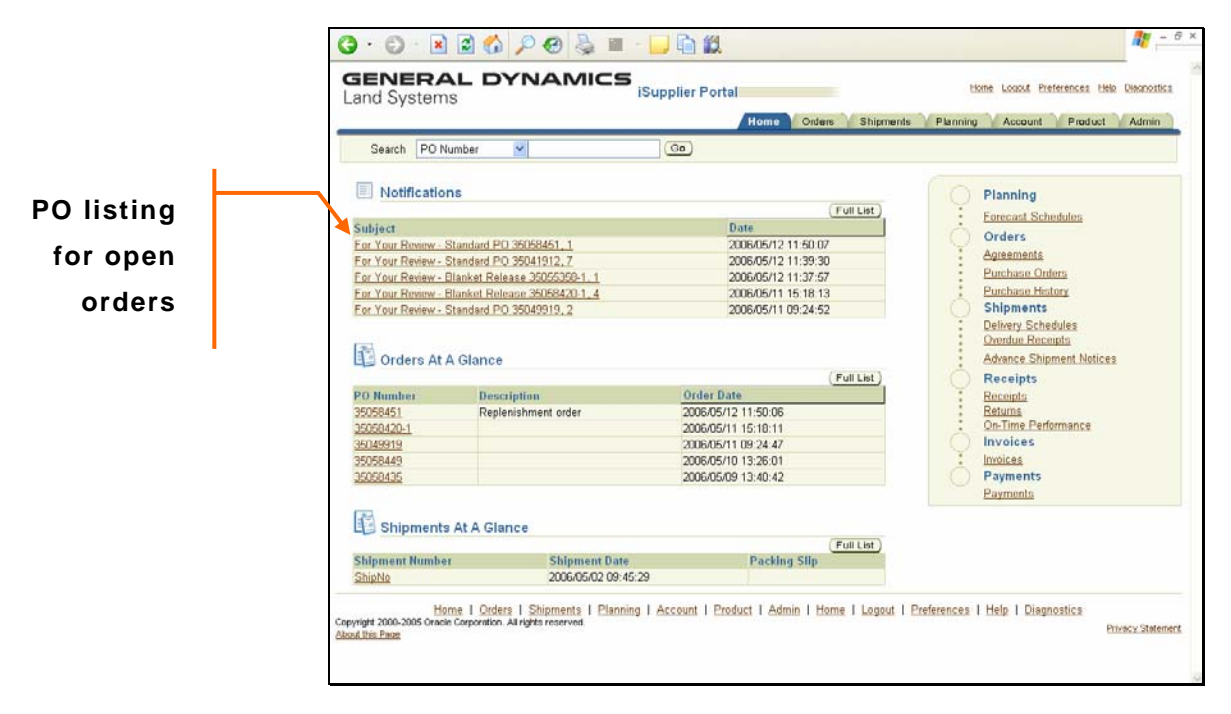

- **Standard PO**: A purchase order that identifies Price, Quantity, and Schedule.
- **Blanket Purchase Agreement:** This PO is a record of all of the agreed terms for an order, including item (s) price, lead-times, and validity dates.
- **Blanket Release**: When/if material is required and is currently on a Blanket Purchase Agreement, we will issue a Blanket Release against the Blanket Purchase Agreement defining the quantity, delivery date, and end-use information for this requirement.
- **Contract Purchase Agreement: This PO is a record of all agreed terms for an order including amount agreed and validity dates.**
- **Contract Purchase Agreement Release: This is a standard PO which references the Contract Purchase Agreement, and also includes item, price and delivery schedules.**

# <span id="page-10-0"></span>**PO Listing**

To view your Pos, click on the **Orders** tab. A list appears and when you locate the one you would like to view more detail with you can click on the links for the PO number. In addition, to drilling into the PO detail you can select an item from the **Order** tab sub menu selections (described in [Order Tab Sub Menu description](#page-11-0)).

Also by default, iSupplier will show you the last 25 POs. You can change this in the View box (in the search area highlighted above) by clicking the down arrow ( $\blacksquare$ ) and choosing among the following:

- *All Purchase Orders*: shows all POs ever issued to your company
- *Purchase Orders to Acknowledge*: shows only those POs where your buyer has required you to acknowledge (accept) the PO. The PO is not effective until you acknowledge it.
- *Purchase Orders Pending Supplier Change*: If you have requested a change through iSupplier, it will not be effective until the buyer accepts it. This option will show all POs where a requested change has not yet been accepted.

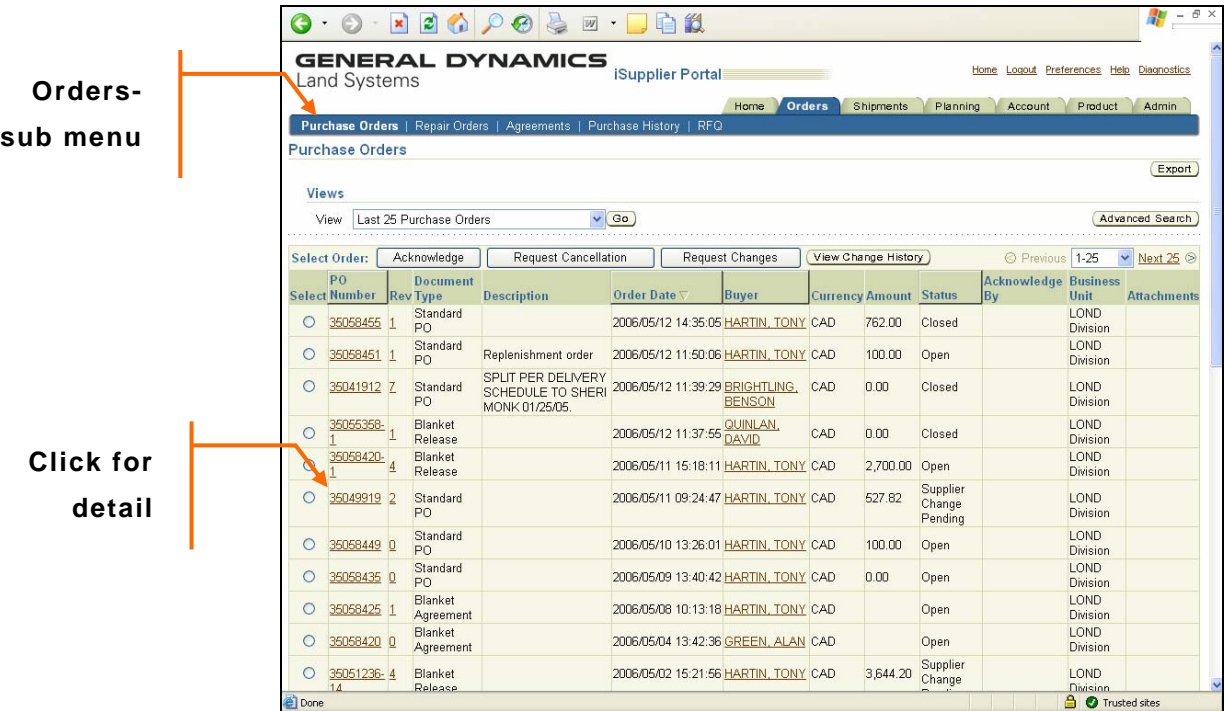

For more details on the purchase order list refer to…

#### <span id="page-11-0"></span>**Order Tab Sub Menu description**

The following sub-menus appear under the Orders tab:

- *Purchase Orders*: Displays a summary of all POs issued to your company. By default, the Purchase Orders sub-tab tab will open first.
- *Repair Orders*: Currently not used in the U.S.
- *Agreements*: Displays a summary of all Blanket and Contract Purchase Agreements issued to your company.
- *Purchase History*: Shows the history of all revisions made to your PO's.
- *RFQ*: Displays a summary of RFQs issued to your company outside of the sourcing module.

#### **Purchase Order Elements**

The details you see will depend on the PO type (Standard PO, Blanket Purchase Agreement, or Blanket Release or Contract Purchase Agreement). An Oracle PO is composed of the following structure:

- *Header*: Information that applies to the entire agreement, such as supplier name, currency, and PO number. The header information is shown on the top half in the screen print below.
- *Line*: Information that applies to each part on the agreement. Line information includes each identified item, item attachments, quantity and the price.
- *Shipment*: On Standard POs and Blanket Releases, this is information specific to an order for a part, such as the quantity and delivery date. It is possible to have multiple shipments per Standard PO line. [Terms and Conditions and end user information also may be shown at the Shipment level. On Blanket Purchase Agreements and RFQs, the shipment may contain the price break information.]

#### **Purchase Orders Columns Descriptions**

The Purchase Orders list displays all purchase order documents issued to your company.

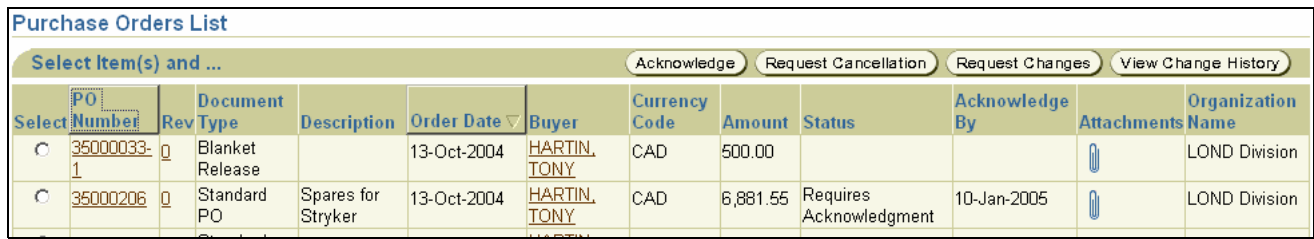

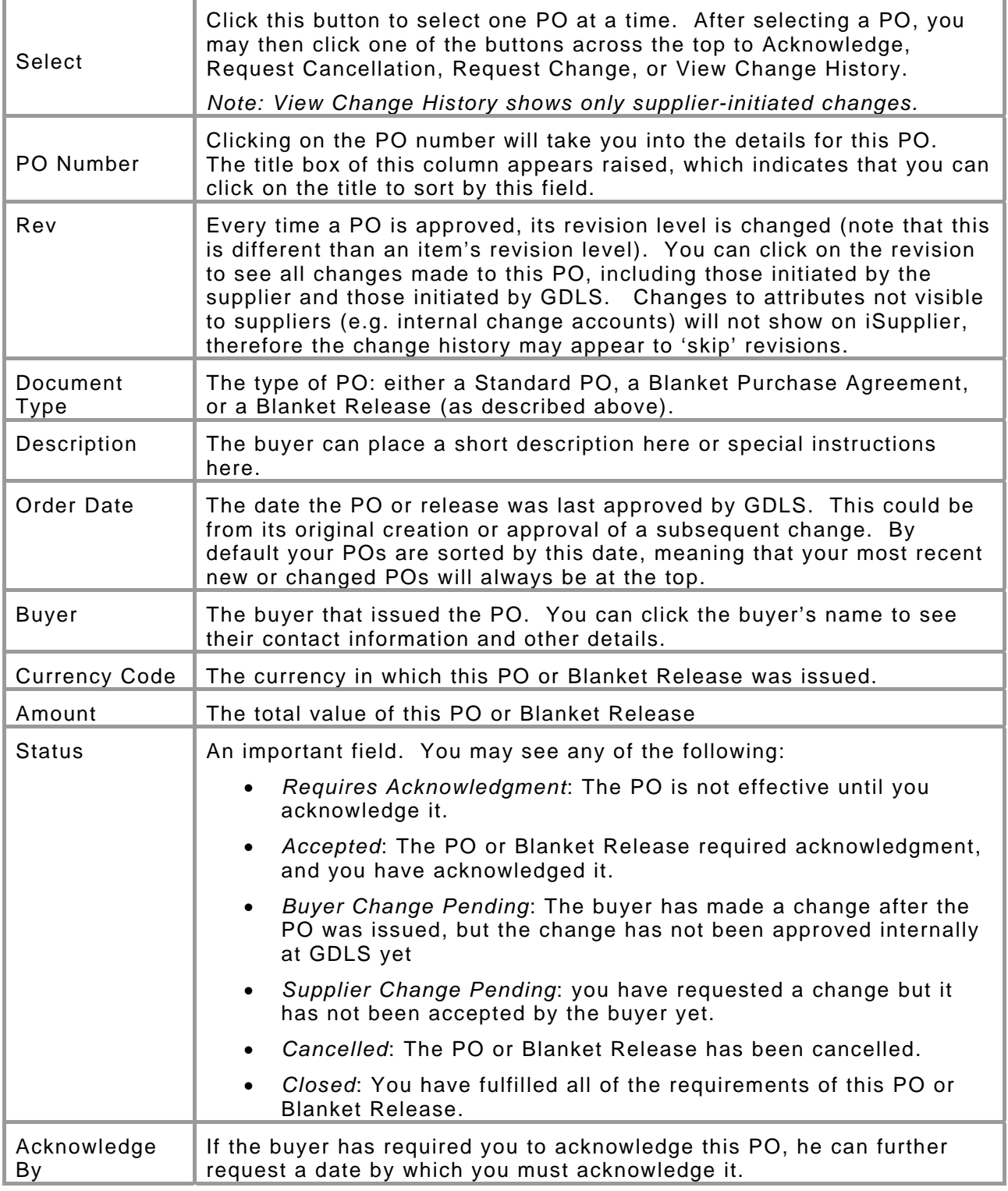

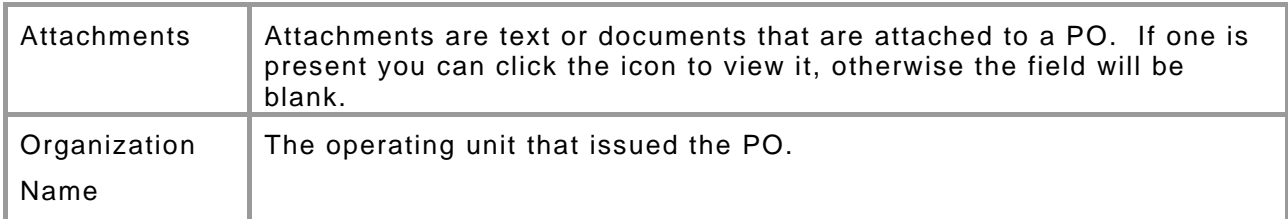

#### <span id="page-14-0"></span>**PO Type Details**

This section will cover each PO and the information available in each.

• For Standard PO, see

#### **Standard PO Details**

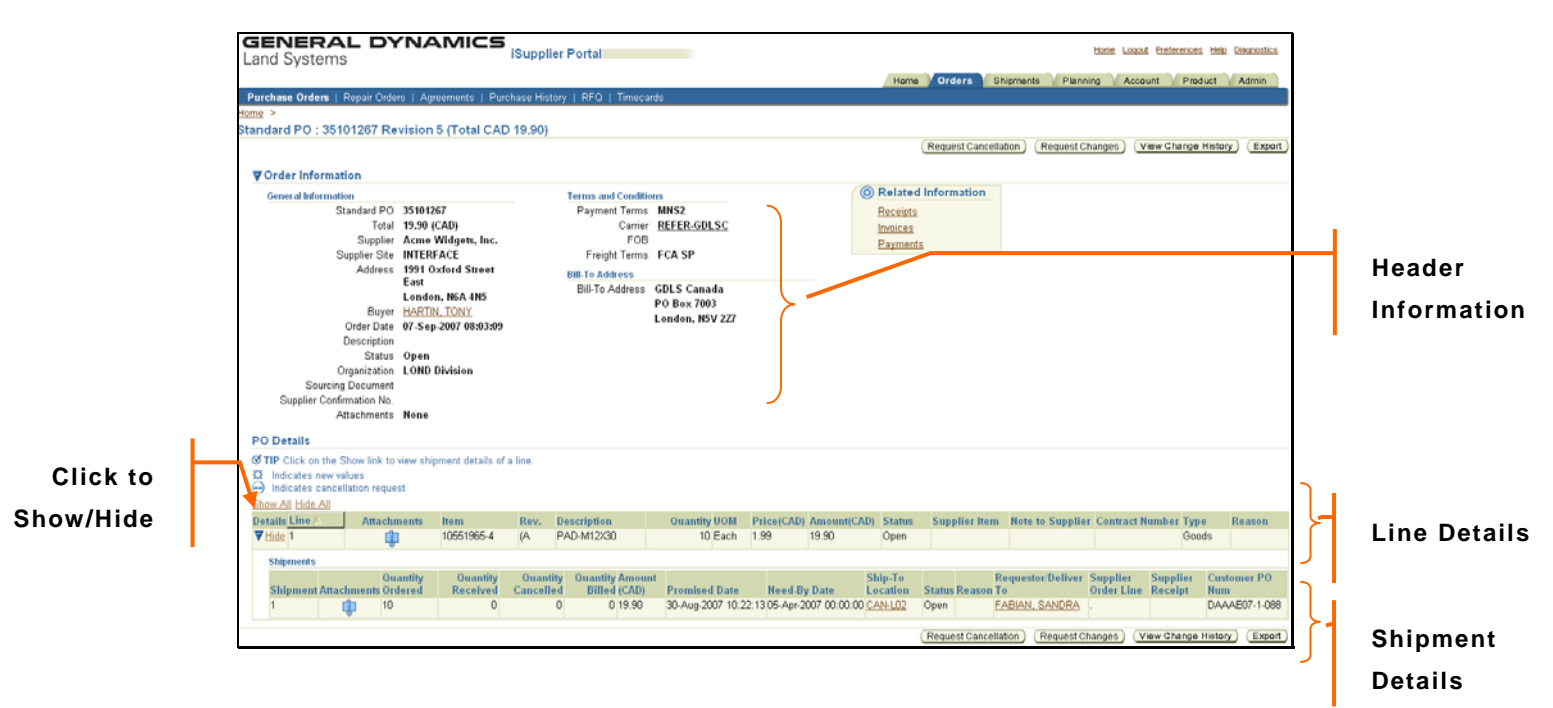

#### **Header Information**

The Header contains information applicable to the entire agreement, including:

- PO number
- Total value of PO
- Buyer-- you can click on the buyer's name to view their contact information
- Order date-- the date the PO was last approved by GDLS
- Description-- could be the legacy PO number or any message the buyer wishes to convey
- Organization from which the PO was issued.
- Payment Terms
- Carrier (clicking the carrier will take you to our website where you can download our routing guide)
- Freight Terms

• Bill-to Address

The header does not contain the ship-to address. Instead, each shipment on the PO will have its own ship-to address. By default iSupplier will show only the line information of the PO. The "line" contains information specific to the part such as its description and price, but not about delivery.

#### **Line Detail**

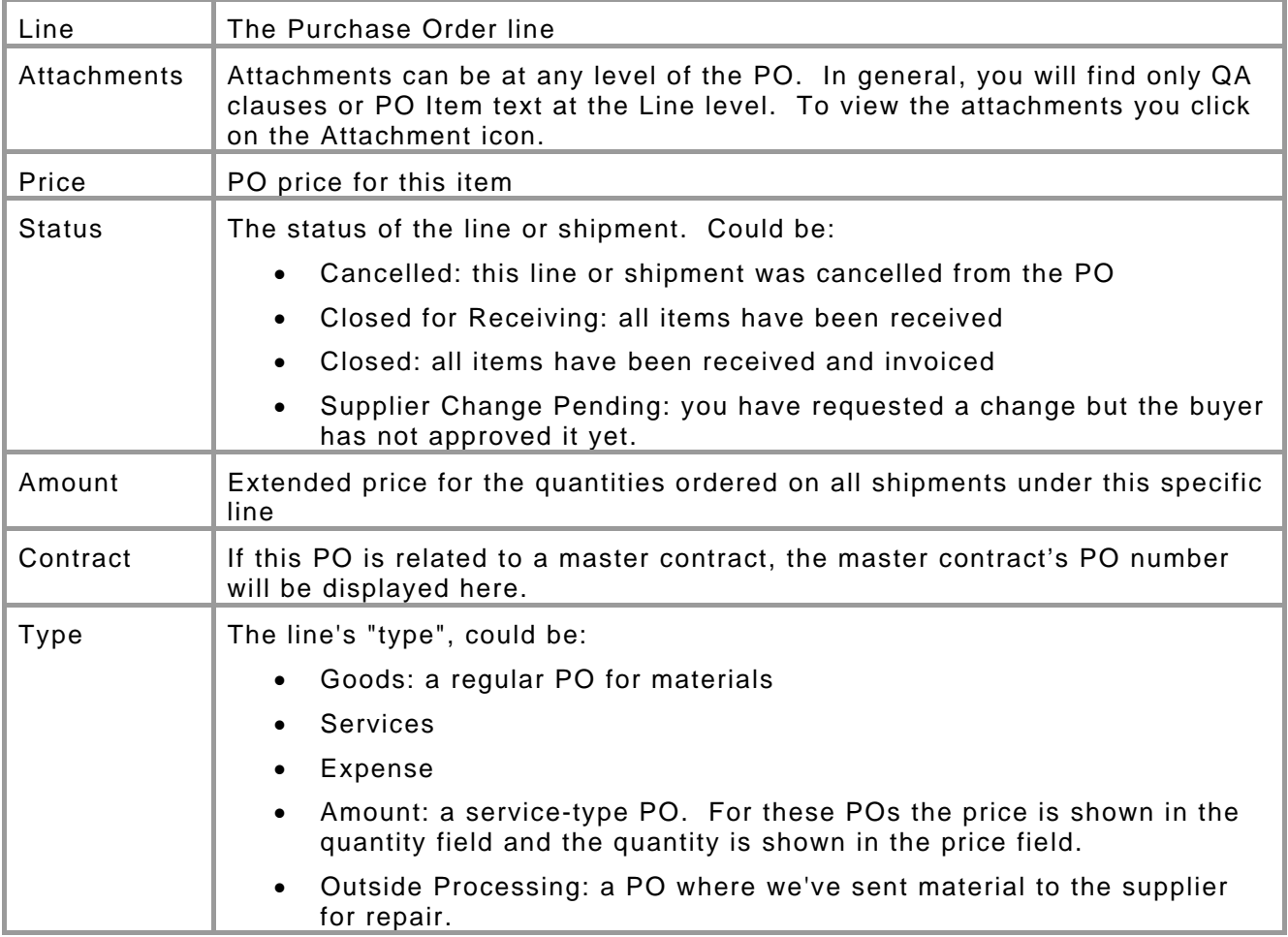

#### **Shipment Table**

To see the actual delivery requirement, you must click on the Show/Hide switcher that opens up the Shipment information (see diagram above). In addition to the quantity and due date, shipment level information may include the Terms and Conditions, F2s, Follow-up text, or other information pertaining to the specific delivery requirement.

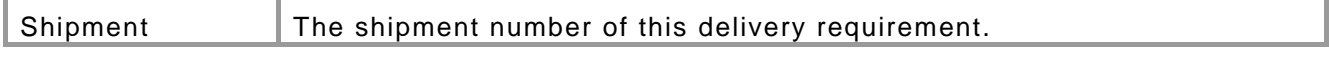

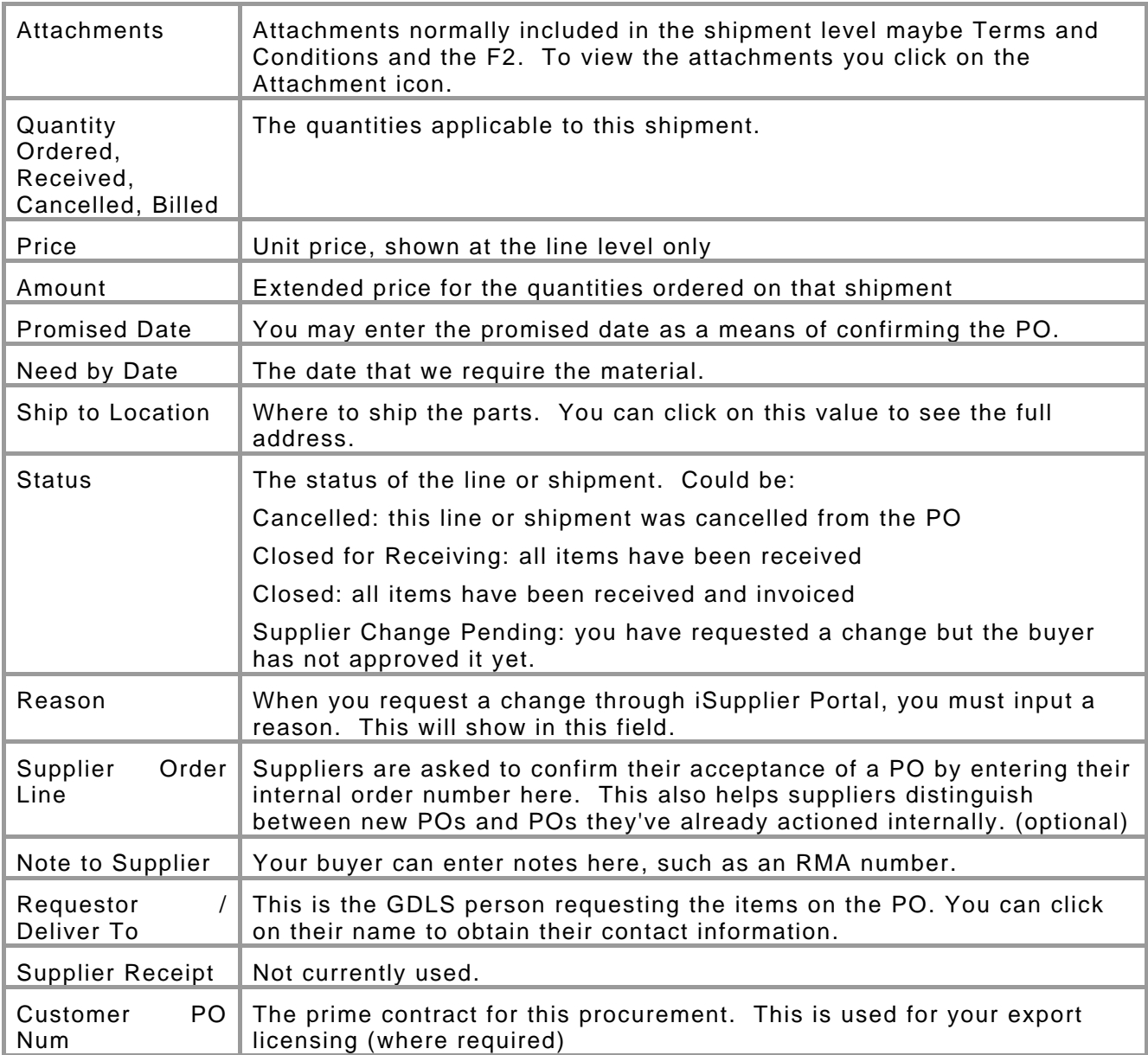

۰

#### <span id="page-17-0"></span>**Blanket Purchase Agreement Details**

In Canada, **a Blanket Purchase Agreement is not an order to supply parts to GDLS**. It is a record of our acceptance of your quotation. It is displayed on iSupplier Portal for information purposes only. In the U.S. a Blanket PO is used for outside processing.

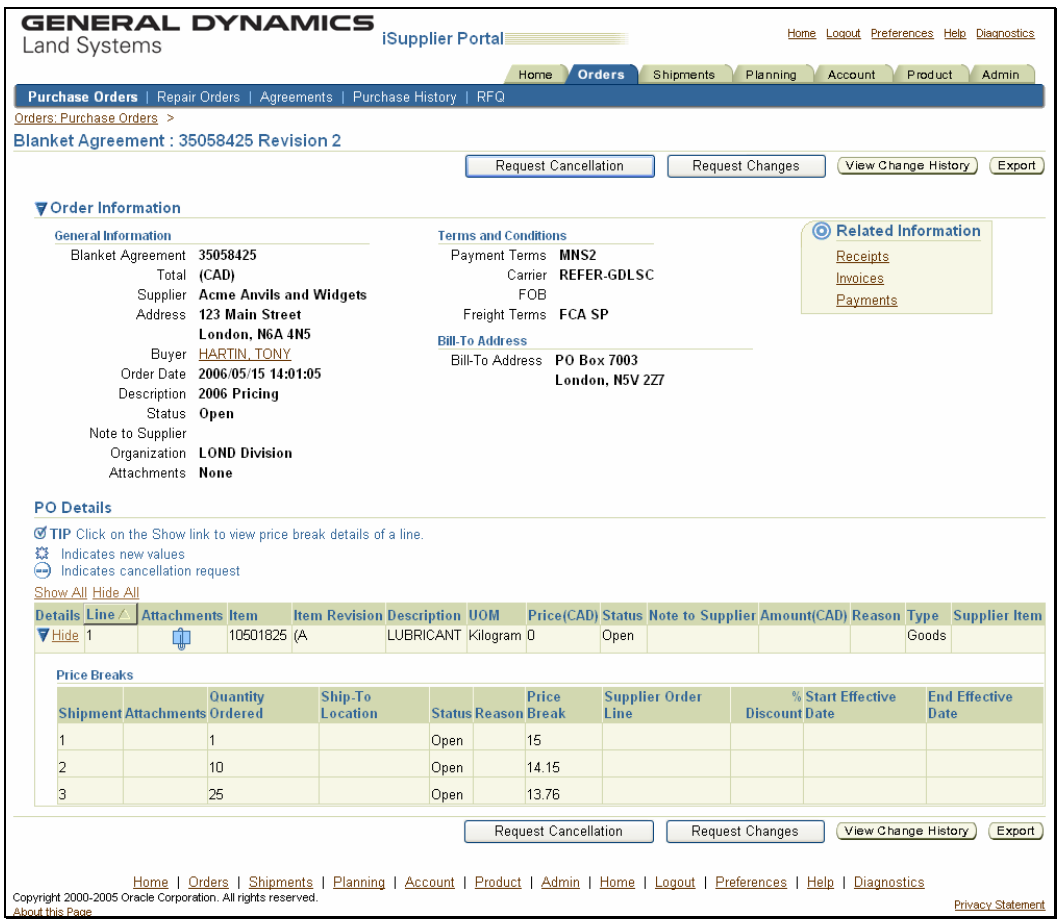

The Header of the Blanket Purchase Agreement contains similar information to the Header of the Standard Purchase order describes earlier.

The Lines on the Blanket Purchase Agreement are also similar to the Lines on a Standard PO, providing information relevant to the item.

[In Canada, the "shipment" information is actually the pricing information. If your quotation included price breaks, these will be noted as separate shipments against the line. However despite being labeled as "shipments" and having a quantity in the "Quantity Ordered" column, *they are not orders to provide material to GDLS*.

#### <span id="page-18-0"></span>**Blanket Release Details**

A Blanket Release is structured similar to a Standard PO. A Blanket Release is the result of an order against a Blanket Purchase Agreement, and represents a requirement to provide material to GDLS. A Blanket Release will be comprised of the Blanket Purchase Agreement number along with a dash number that denotes the release number. Unlike a release from our production system however, an Oracle release number does not correspond directly to a line on the Oracle Blanket Purchase Agreement. An Oracle release represents a "bundle" of parts requirements issued from one Blanket Purchase Agreement at the same time, and can contain many different part numbers and delivery requirements. The next time a requirement comes through against this Blanket, no matter which item or how many items are ordered, it will be release 2 and so on.

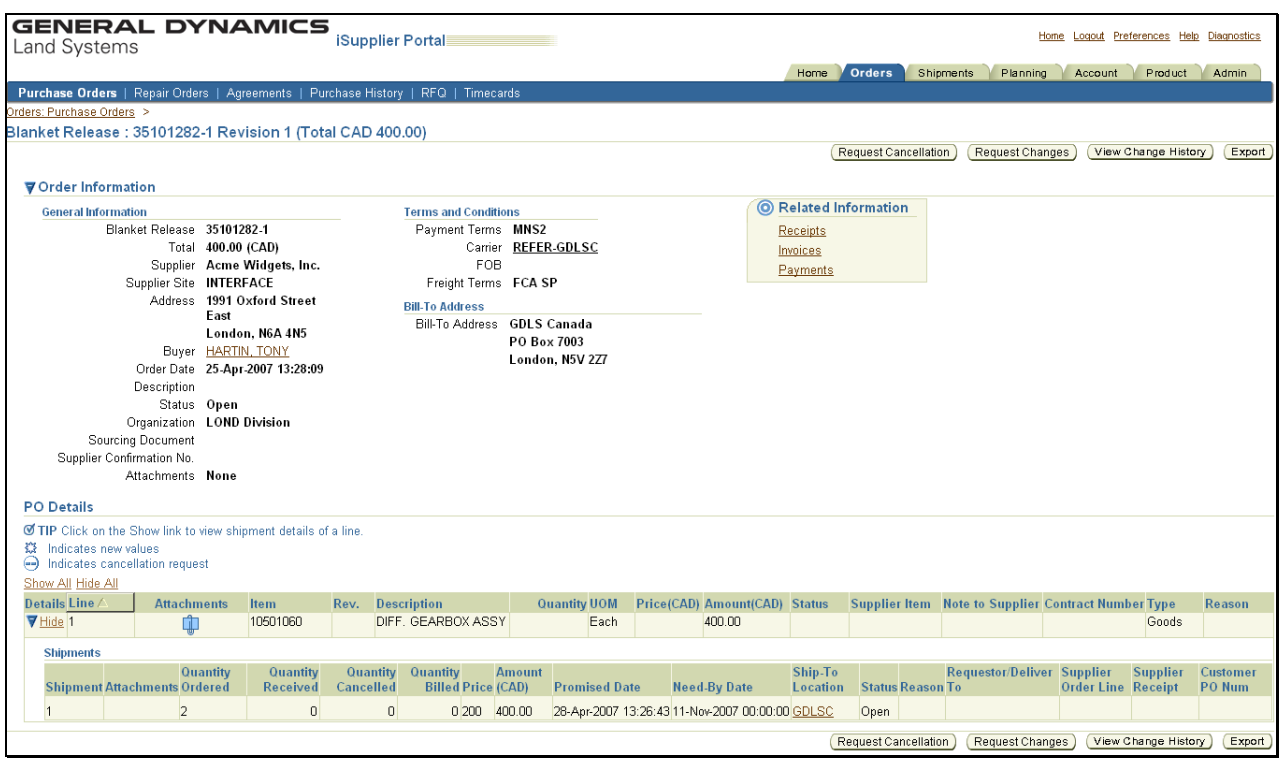

The fields have similar meanings as the Standard PO except for the following clarifications:

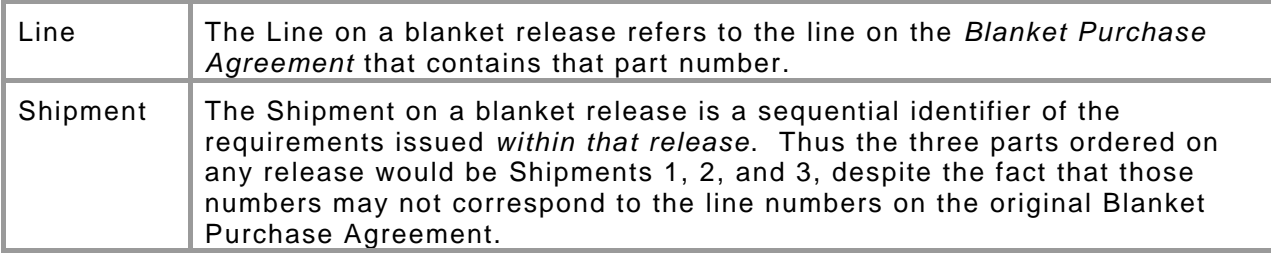

#### <span id="page-19-0"></span>**Repair Orders (Canada only)**

Repair Orders are POs issued by GDLS for repair of items owned by GDLS or our customers. This includes R&O POs and Rework POs. These are special types of POs because the PO is for the service of repairing the item, not the item itself. As such, the PO item will be either "Repair Services" or "Rework Services" instead of the part number being repaired.

These POs are listed amongst your regular POs as described above, but they also have their own dedicated section within iSupplier Portal. This can be handy, especially if different departments within your company are responsible for this type of PO. To see only your Repair Orders, click on **Orders** on the main tab, then on **Repair Orders** on the sub-tab

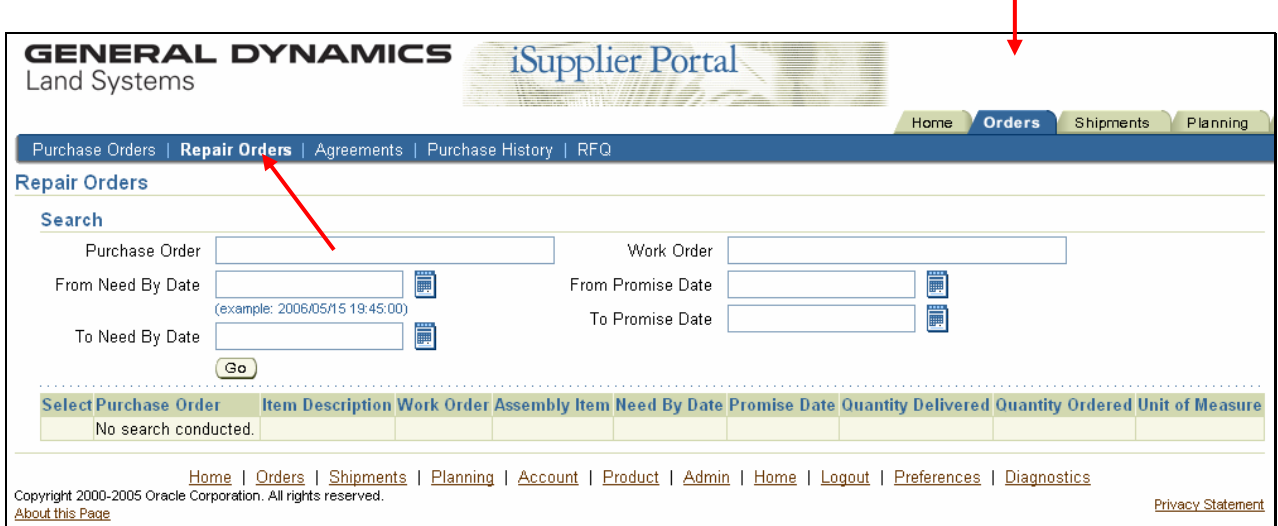

By default the screen will come up blank until you do a search. You can search by PO number, Work Order (the "CSD" number on your F2 form; this is a good way to match F2s to your POs in case the two get separated), or just leave all of the fields empty to bring up all of your Repair Orders.

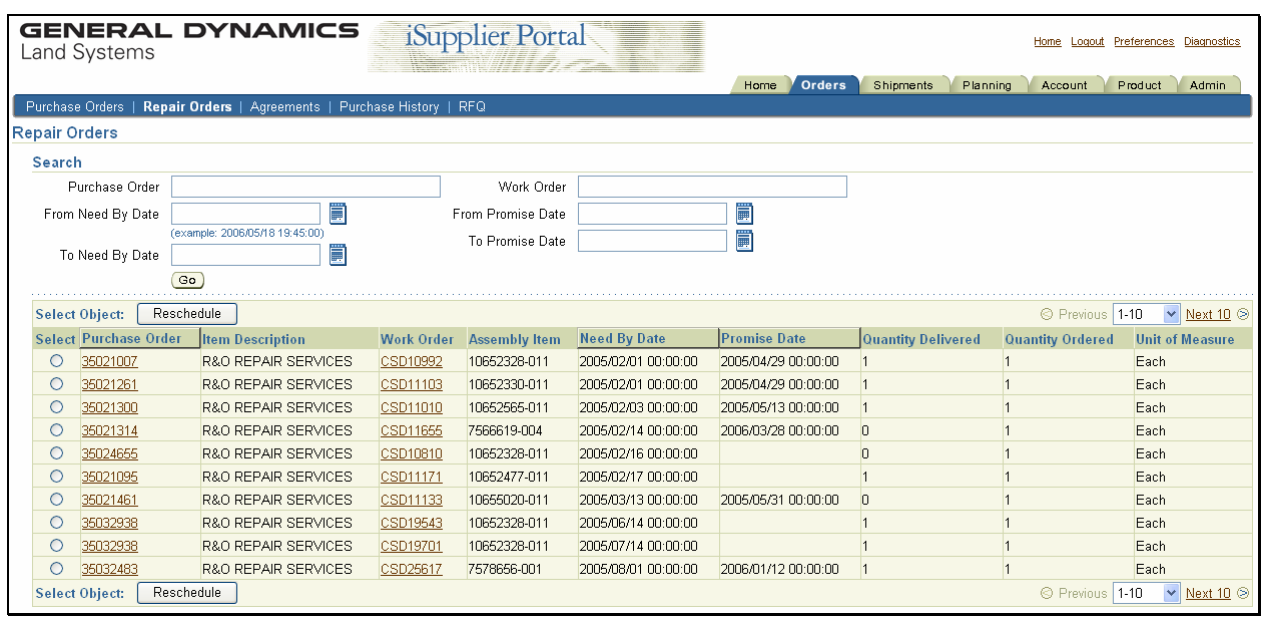

One of the advantages of viewing your Repair Orders on this screen is that it shows you the actual part number being repaired without having to open the F2 form to find it. It also shows the CSD number to help you link your POs and F2s together. From here, clicking on the PO number takes you to the same PO Details screen described above.

This screen is sorted first by the Promise Date (descending), then by the Need By Date (also descending). This will sort your POs with no promise date to the top of the table. As with most iSupplier screens, you can click on any raised column heading to temporarily re-sort as desired.

#### <span id="page-21-0"></span>**Invoice Details**

ISupplier Portal can provide you with complete invoicing and payment details for all POs placed through Oracle. It can be accessed through each individual PO or you can access the information directly. Your financial information is under the Account tab.

#### **Invoice Summary**

When you first click into the Account tab, you will be taken to your Invoices.

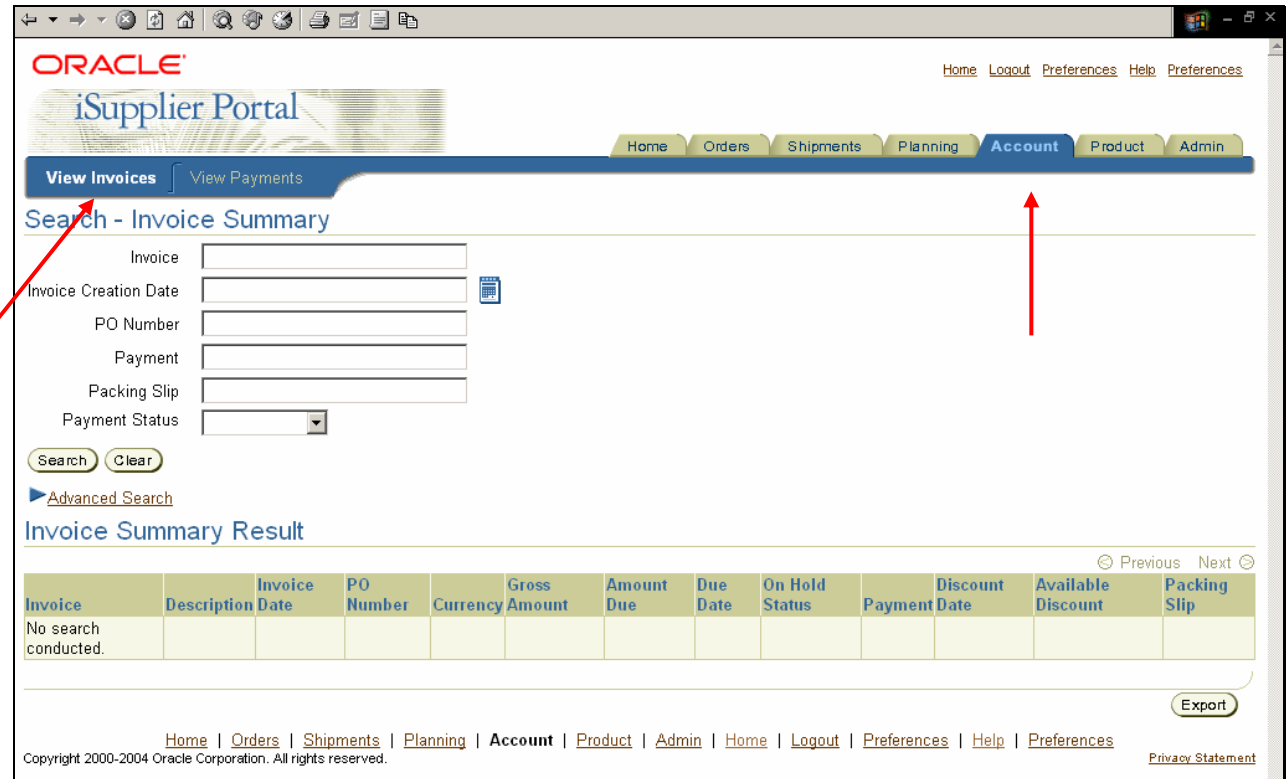

You can search for invoices via any of the search boxes at the top, or click on Advanced Search to define additional search criteria. Most often you will likely enter an invoice number or PO number. You can also enter partial values with a wildcard (%, the percent sign). Hit Search when you've entered your values.

<span id="page-22-0"></span>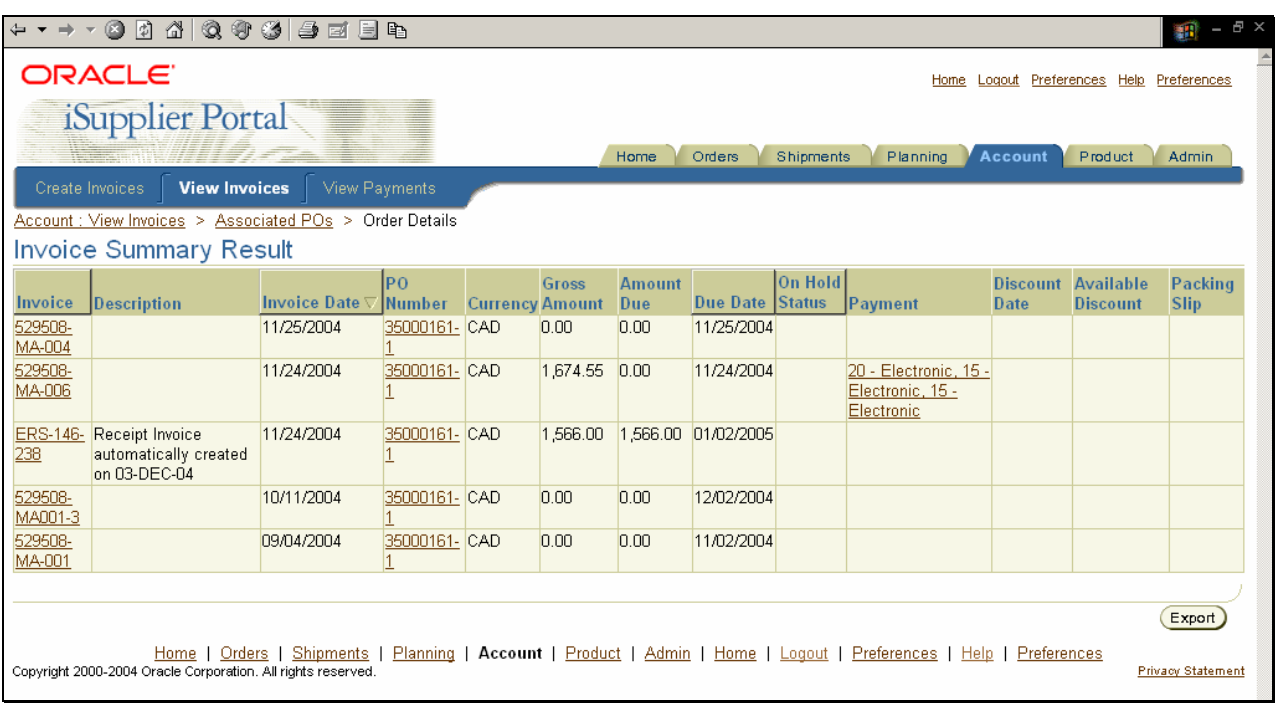

#### **Invoice Details**

Summary information is shown for all invoices that met your search criteria.

You can click on the Invoice, Invoice Date, Due Date, or On Hold Status column headings to sort by that value. Clicking on the PO Number or the Invoice number will allow you to view the details of the Purchase Order(s).

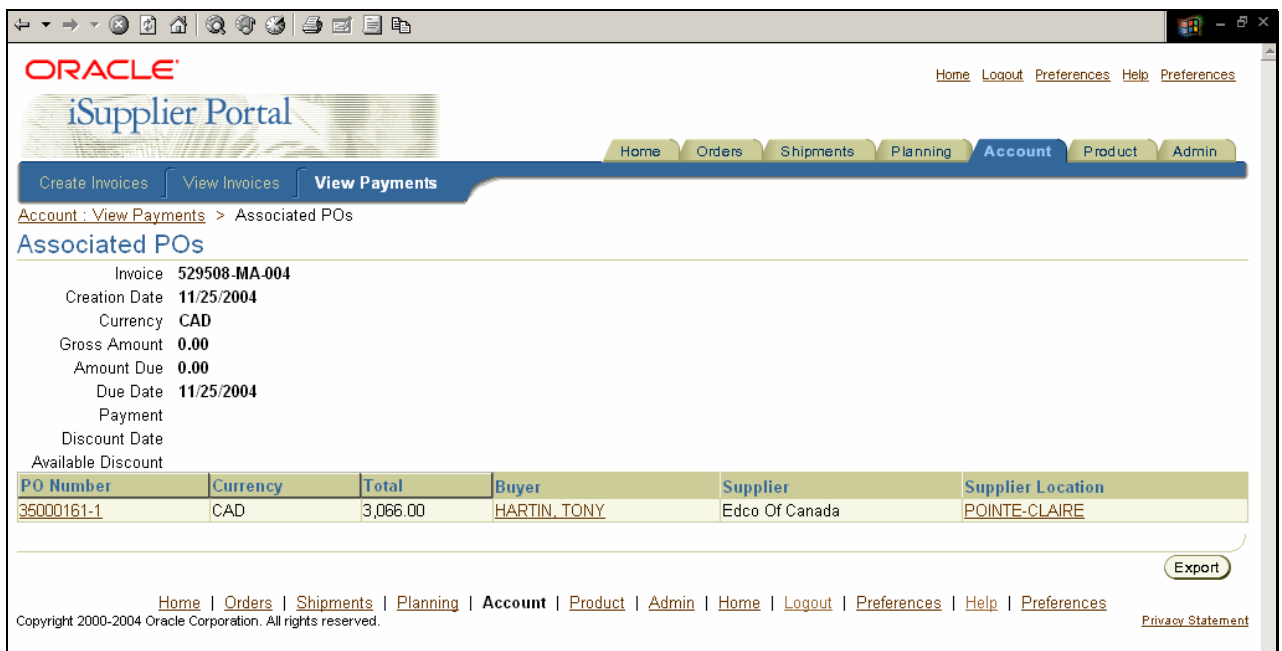

## <span id="page-23-0"></span>**Payment Summary**

If a payment has been made it will appear in the Payment column. Clicking it will take you to the payment details.

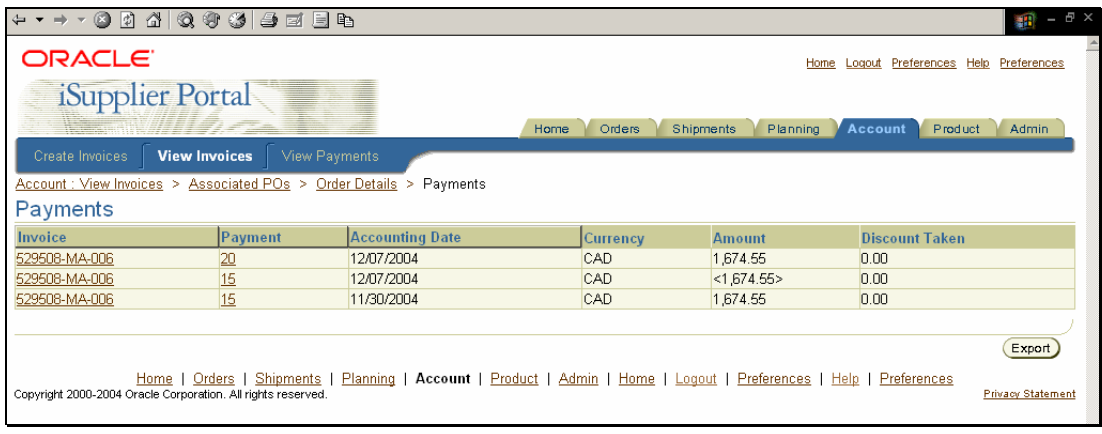

Refer to the Working with Invoices guide for specific steps.

# <span id="page-24-0"></span>**Sourcing**

# **Request for Quotes (RFQs) on iSupplier**

Like the Purchase Order screen, iSupplier will first show you a summary based on your search criteria.

# **Summary Detail**

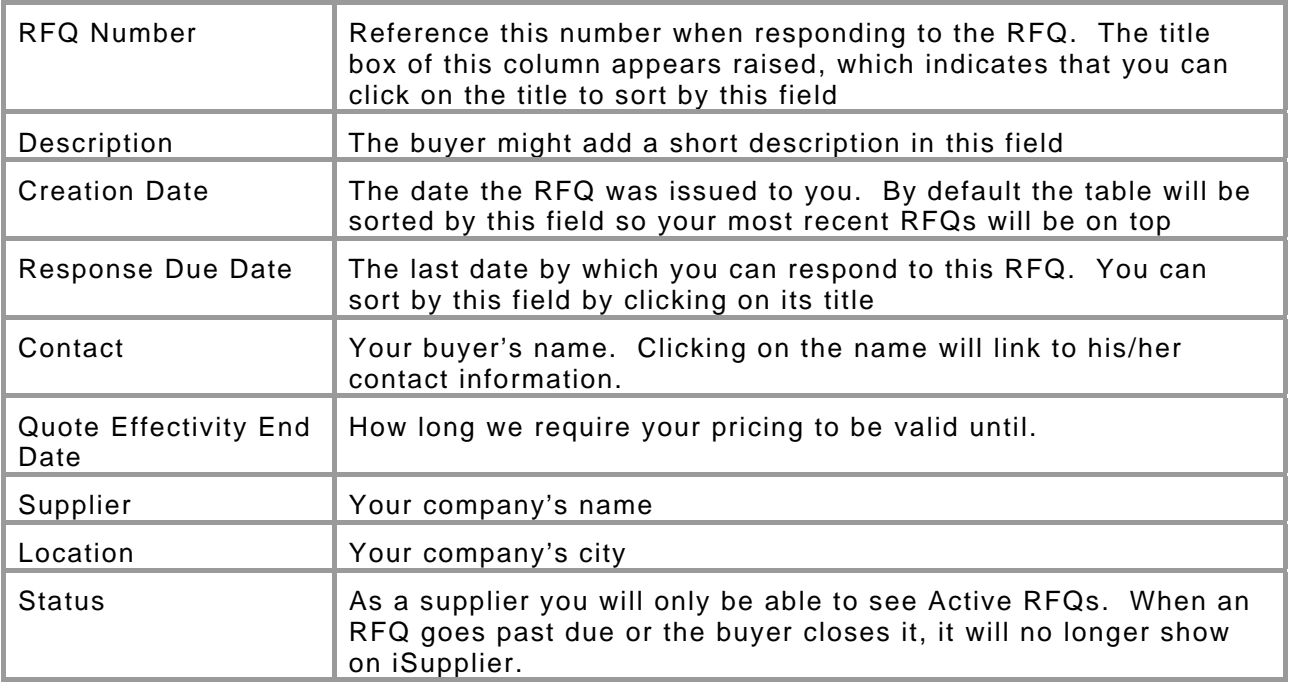

#### **Individual RFQ Detailed Information**

You must click on an RFQ to see its details.

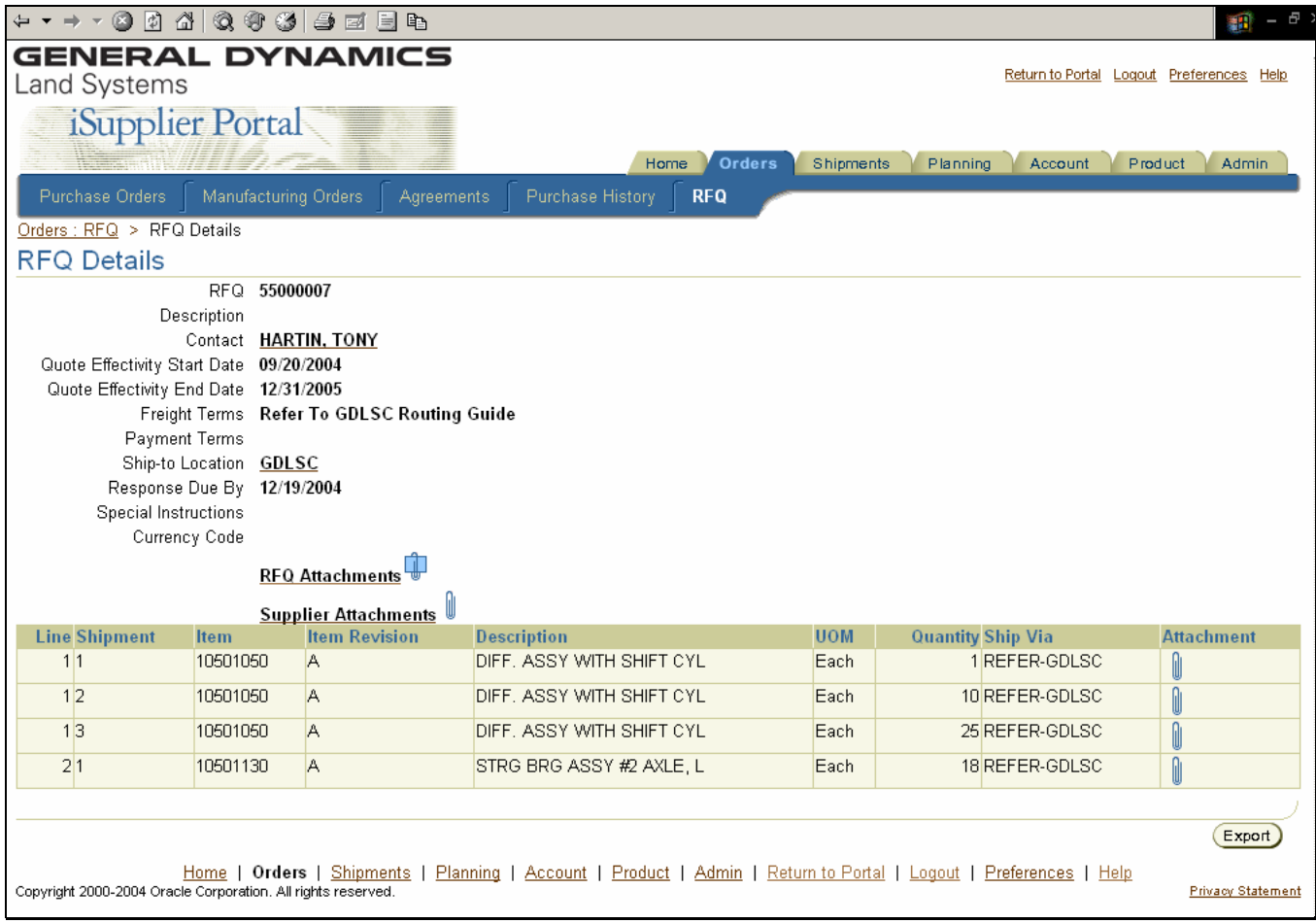

The Header information is on the top half of the screen, and is mostly carried over from the summary screen. Unlike our Purchase orders, which may have their Terms and Conditions at the *Shipment* level, RFQs have their T&Cs at the *Header* level. Click on the RFQ Attachments to see what additional information the buyer has attached to this RFQ.

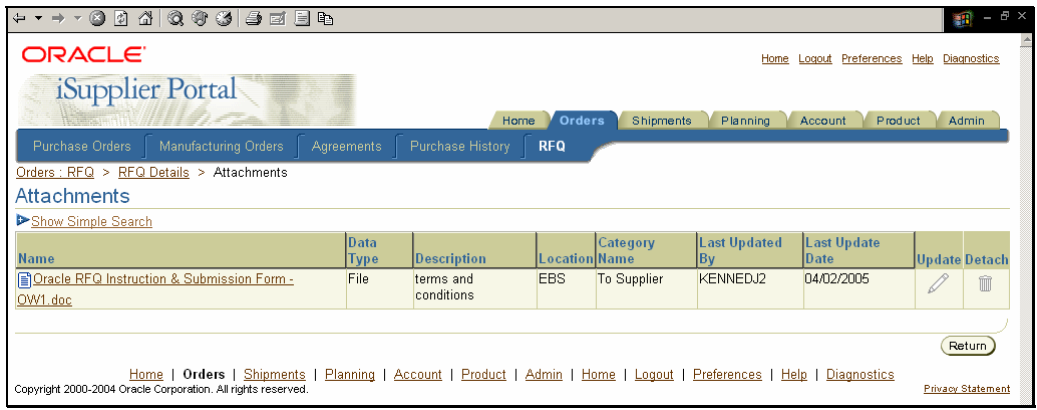

For most RFQs you will see just one attachment at the Header. It could be a Word document or text attachment that contains our Terms & Conditions, bidder's instructions, and a place to enter your quotation details. This form must be used for your quotation submissions to GDLS. The ability for suppliers to enter their quotations online is available in the Sourcing module.

The item details of the RFQ are shown in the table on the lower part of the screen, and are broken down as follows:

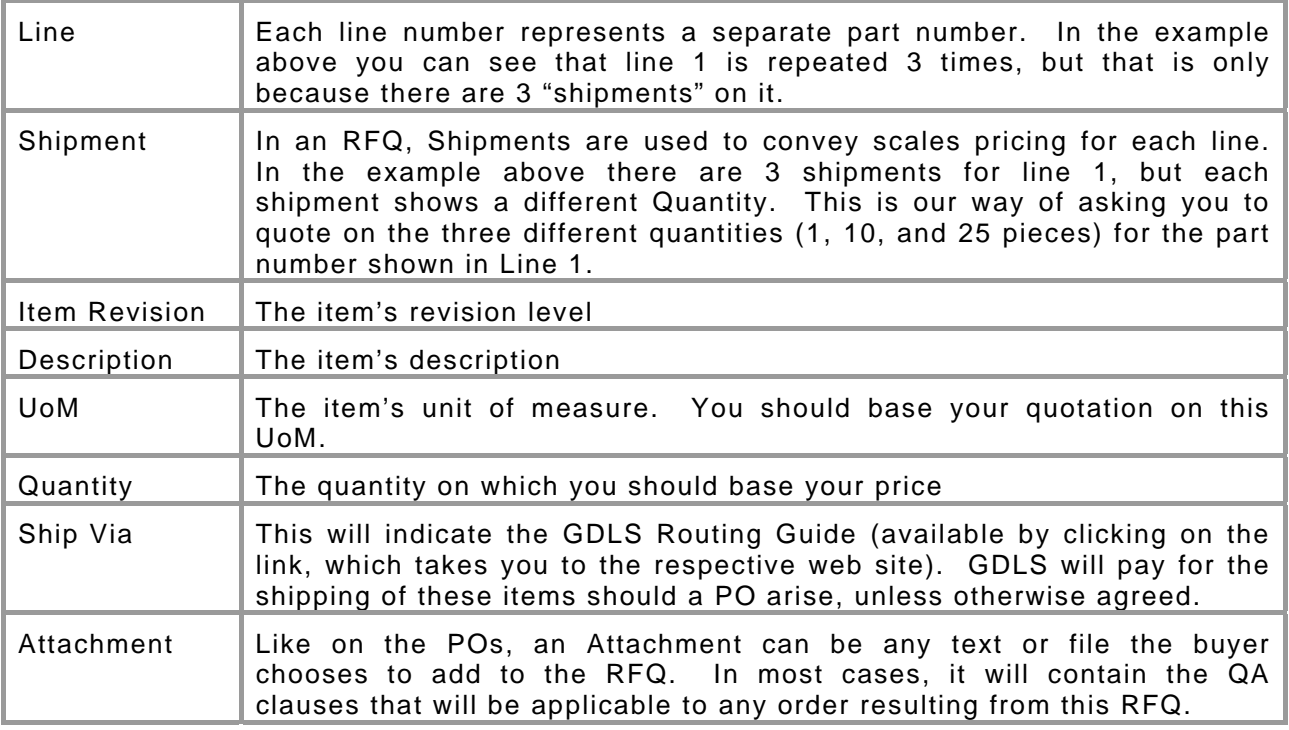